Annual Enrollment refers to the period during which you can enroll in a benefits plan. During this process, you will review information for you and your family, shop for available benefits, select benefit plans, and review and confirm benefit plan selections.

**Annual Enrollment runs from November 7 through November 18, 2022, for benefits that will be effective January 1, 2023.**

**PLEASE NOTE: You must complete any changes to your enrollment by November 18, 2022, to ensure that you will have the benefits you want for 2023.**

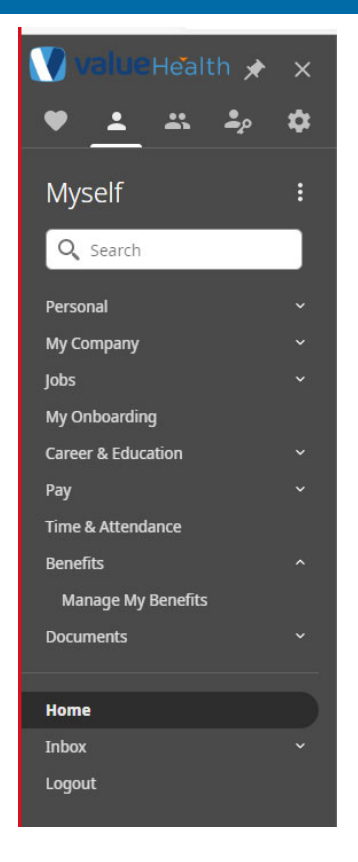

- 1. Log into **UKG**
- 2. Go to **Myself**.
- 3. Under Benefits, select **Manage My Benefits**.
- 4. Select **Get Started**.

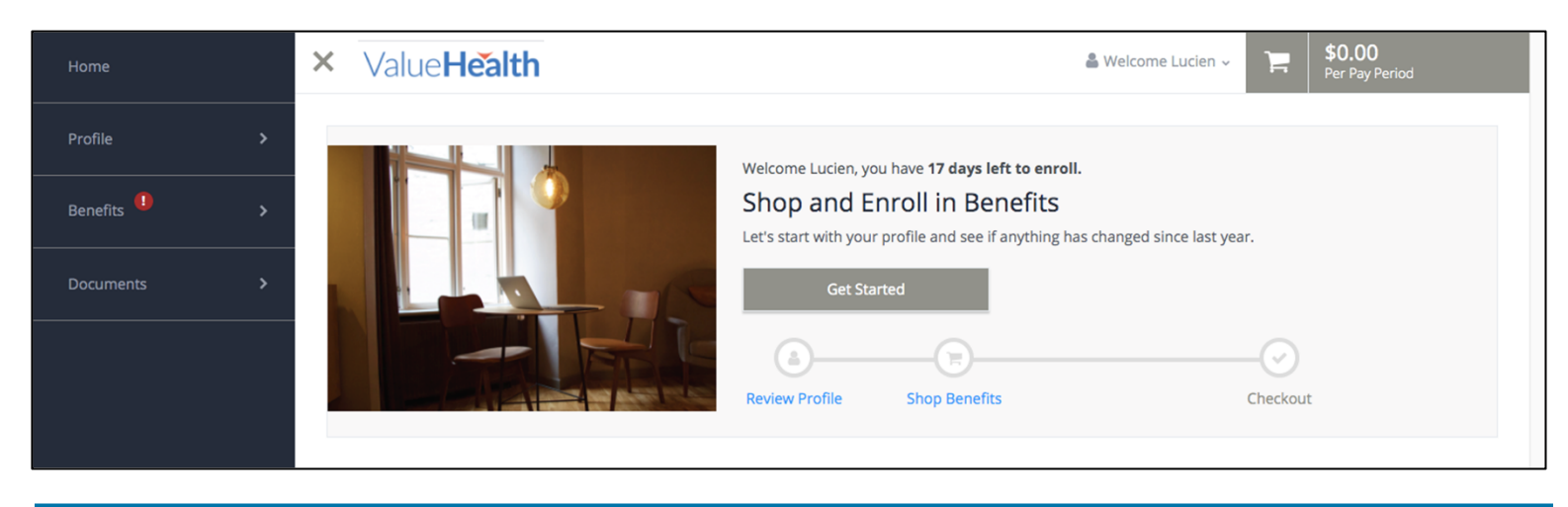

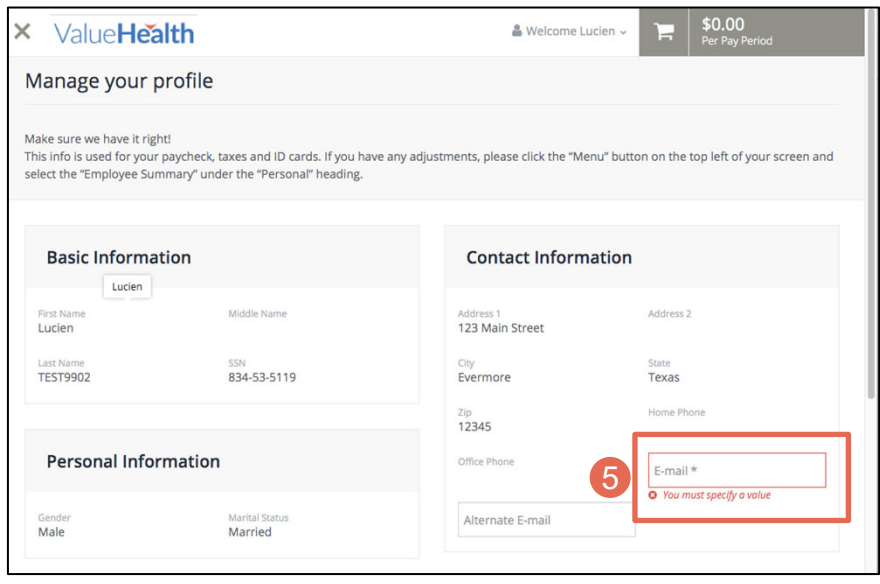

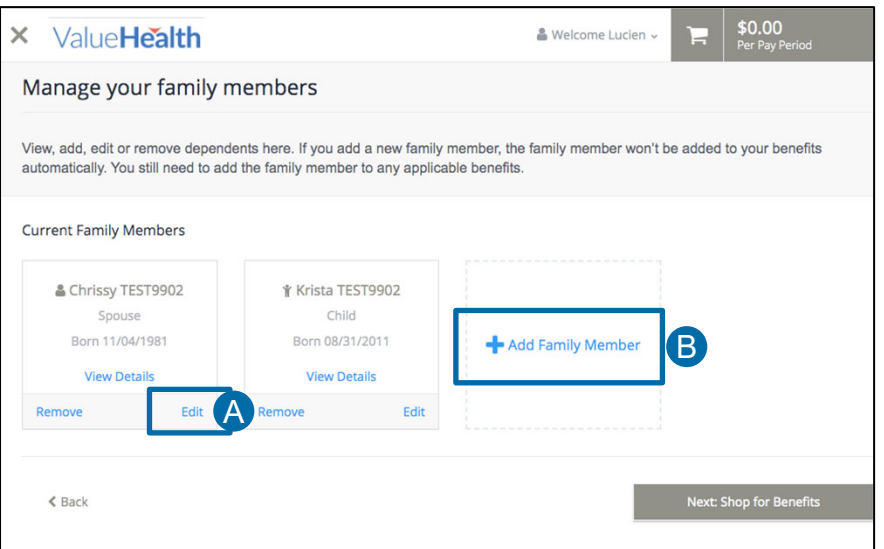

- 5. Fill in any necessary personal information. Required fields are marked by asterisks.
- 6. Scroll to the bottom of the screen and click **Save,** then **Review My Family.**

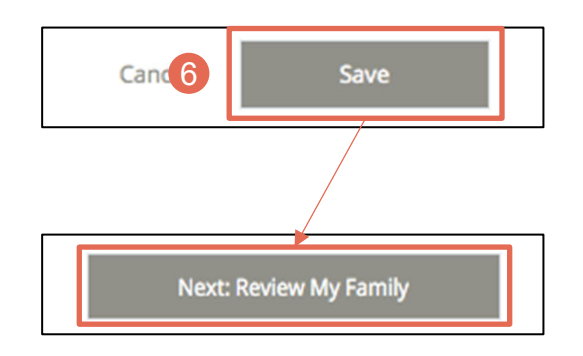

- 7. In this section, *Manage your family members,* you can:
	- A. Review or edit the Dependent information on file for Current Family Members by clicking **Edit**.

**Important: Confirm that family** members' social security numbers are listed and correct. Click **View Details** on each family member to verify the social security number listed.

> B. Add a family member as a dependent by selecting **Add Family Member**.

When all family information is correct, select **Next: Shop for Benefits**.

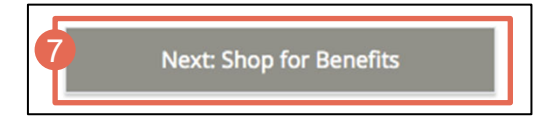

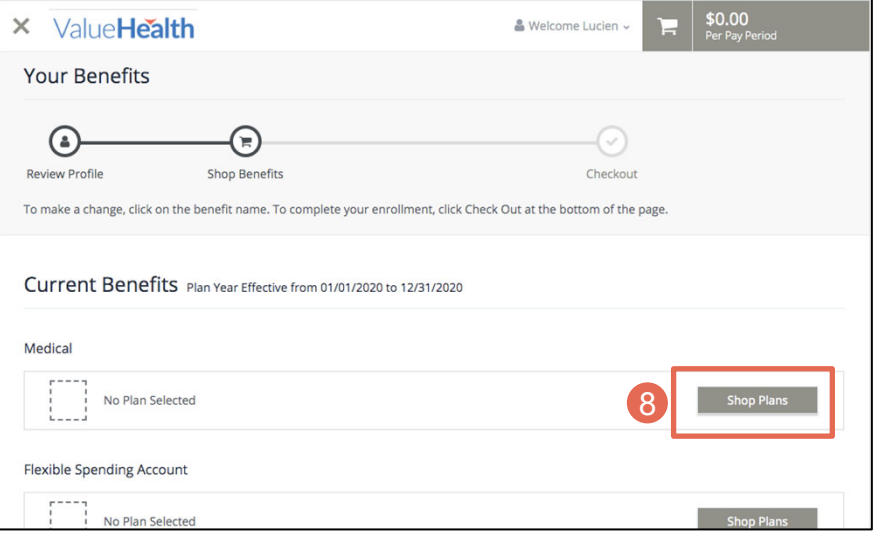

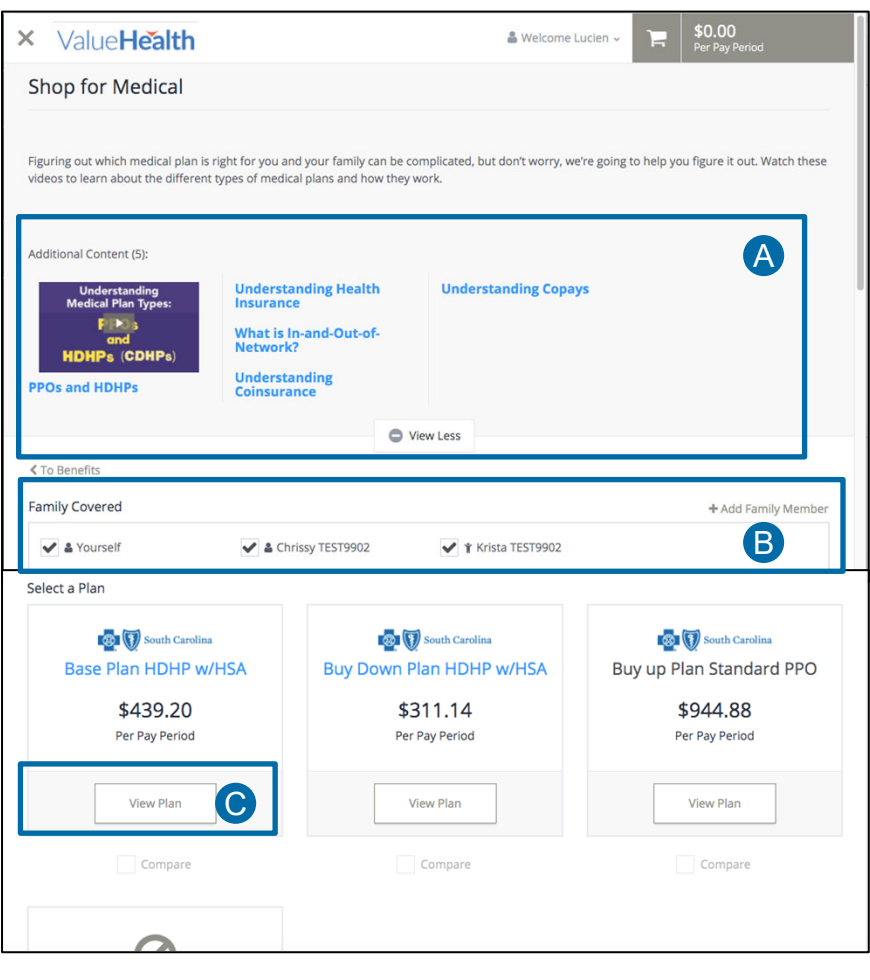

8. At the *Your Benefits* section, select the **Shop Plans** button for each of the benefit plans available to you (for example, Medical, Dental, Vision), as applicable.

#### Note:

- Your current elections will be shown on the election page.
- You must re-enroll in medical, flex accounts, and HSA in order to continue those benefits.
- You do not need to re-enroll for all other plans unless you wish to make changes.

For each plan:

- A. The top of each plan will show you a list of available resources to understand the benefits. Videos, articles, and more can be accessed here.
- B. The **Family Covered** option enables you to select or deselect family members to include in the elected benefits plan.
- C. To view details of one plan, click **View Plan**.

#### Note:

• Your view may differ depending on your company.

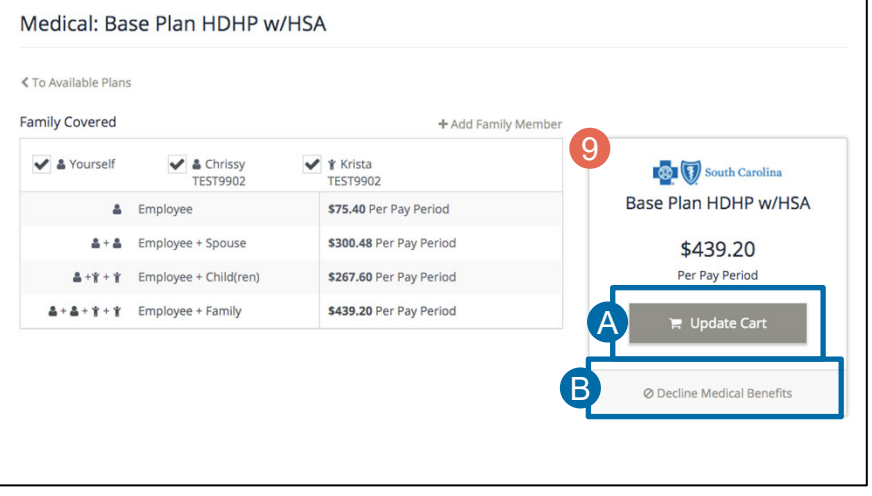

- 9. From each plan, add or decline the benefit.
	- A. To add or change a benefit, select **Update Cart.**
	- B. To decline a benefit, select **Decline**. You may be prompted to enter a reason for declining the benefit.

Repeat this process for all available benefits. As you go through the elections, you will see a running total of cost per pay period appear in the top right of your screen.

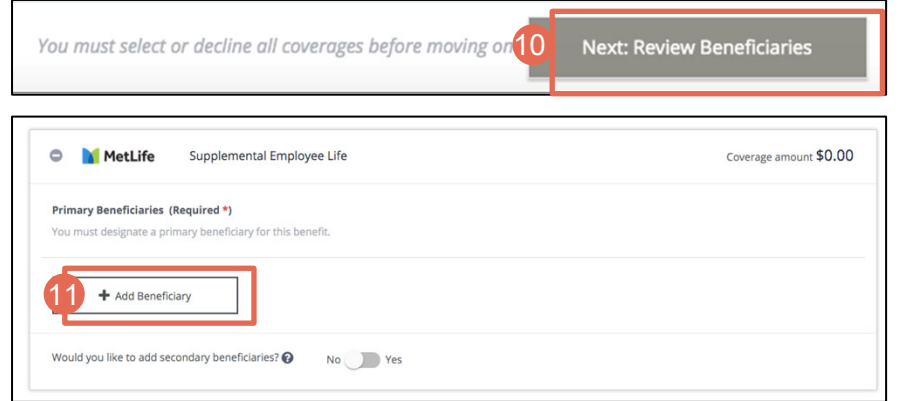

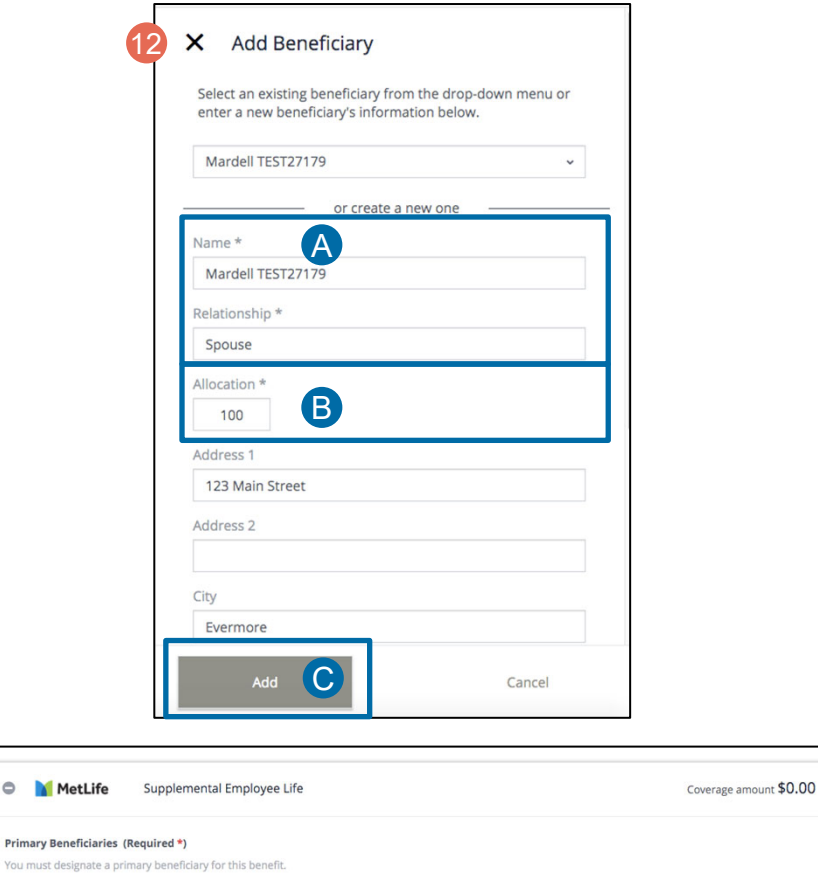

Allocation

Allocation Total: 100%

100% / X

10. If you have elected a benefit that requires a designated beneficiary, click **Next: Review Beneficiaries**.

#### **Beneficiaries:** A beneficiary can be:

- A current dependent
- A new beneficiary
- A secondary beneficiary
- 11. From Manage Your Beneficiaries, select **Add Beneficiary**.
- 12. Add Beneficiary Window:
	- A. Enter their information into the available fields, as needed.
	- B. Add an allocation amount for the beneficiary. The combined allocation amount for beneficiaries must add up to 100%.
	- C. Click **Add**.
- 13. Repeat 12A-12C for secondary beneficiaries.

## **value**Health

 $\circ$  M

You must

Mardell TEST27179, Spouse

+ Add Beneficiary

Would you like to add secondary beneficiaries? <br>
No No Yes

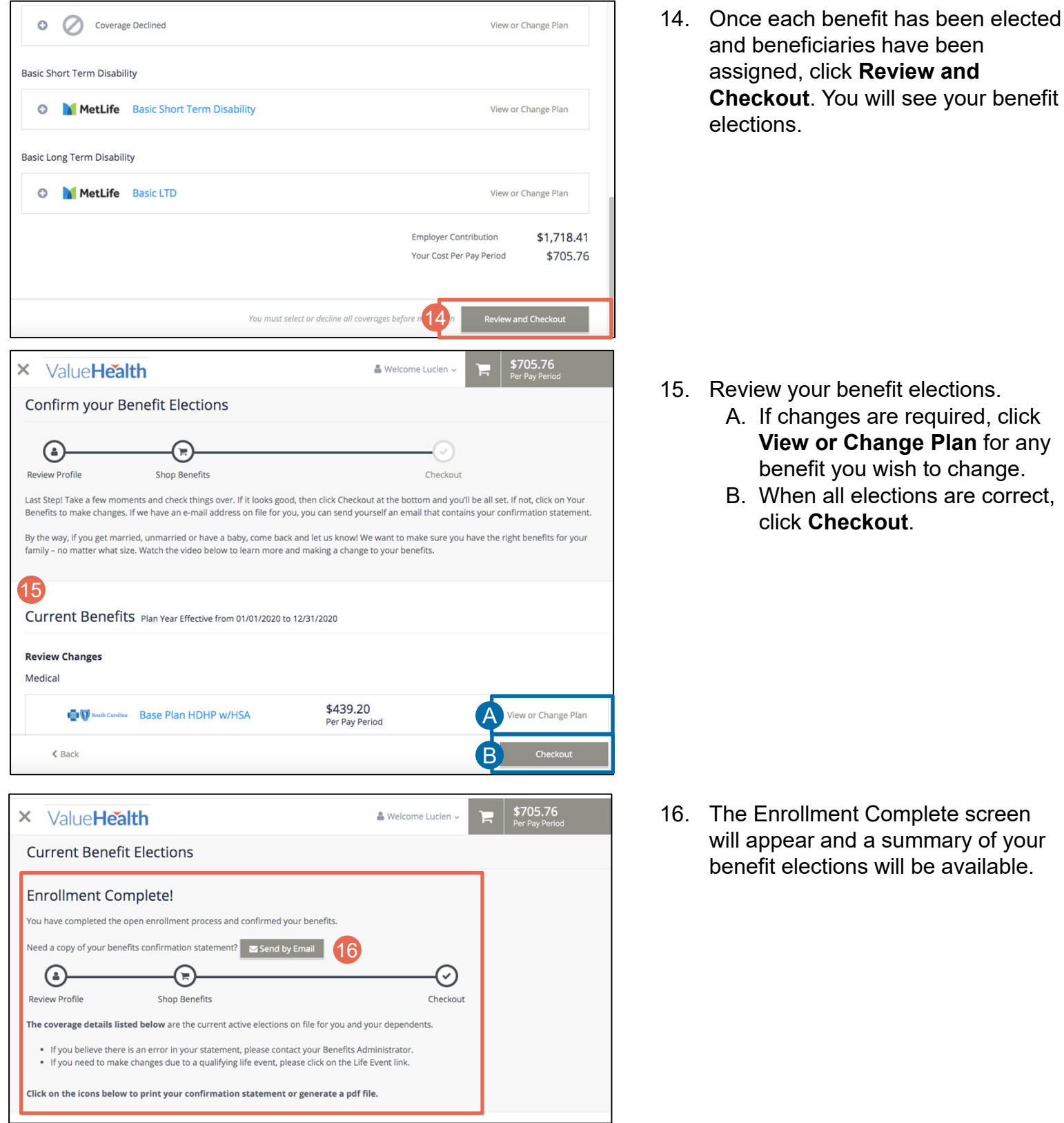

**value**Health

a summary of your

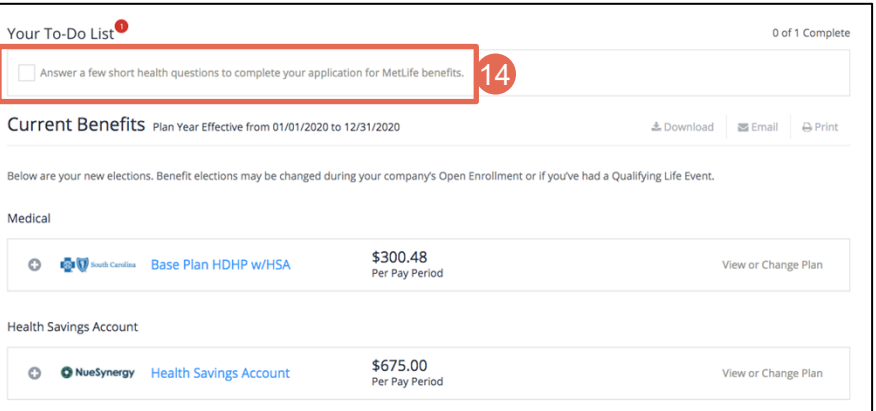

17. Your **To-Do List** will include any additional items that need your attention. These items must be completed by November 13th.

Need to make a change to your elections after submitting? Benefit elections can be changed throughout the Annual Enrollment period (November 7 through November 18). After, November 18, 2022, no further changes will be allowed unless you have a qualified life event.

To make a change during the Annual Enrollment period, access your elections by selecting Menu  $\rightarrow$ Myself  $\rightarrow$  Manage My Benefits. Click **View Confirmation**. Click **View or Change Plan,** then follow steps 15-17 to check out.